# How to Update Your Benefits Following a Qualified Life Event

#### Welcome!

Thank you for using SFHSS' Self-Service system to update your benefits due to a **qualifying life event**. A qualifying life event is an event that allows an SFHSS member to add or drop a dependent outside of Open Enrollment. Changes made due to Life Events must be made **within 30 days** of the qualifying event.

Before you get started, there are a few things to know.

- What is a qualifying life event? Go to <u>https://sfhss.org/qualifying-life-events</u>.
- What documents do I need? If you are going to be adding or dis-enrolling a new dependent to your existing plans, you will need to have your required documentation ready for upload. You will not be able to complete your online enrollment without uploading your documentation.
  - Certified Marriage Certificate
  - o Domestic Partner Certification
  - o Birth Certificate
  - Adoption Certificate
  - Court Orders for Divorce, Separation, Annulment, Dissolution of Partnership
  - Proof of coverage loss
  - Death Certificate
  - A Social Security number must be provided for each new enrolled member
- How long do I have to update my benefits? You must complete your election and submit your documentation <u>no later than 30 calendar days</u> after the qualifying life event occurs. If the election change process is not completed within 30 days of the life event, you must wait until the next Open Enrollment period in October to make any changes.
- What if I made a mistake? If you make an error during your online enrollment, just click on the breadcrumbs that are found at the top of the page to go back to a previous section. To edit, click on the edit button or the pencil icon 
   and save your changes.

- What if I encounter an issue? Visit <u>https://sfhss.org/how-to-enroll</u> where you will find information on how to login and get started, links to information about eligibility, and short videos (30 seconds each) showing you how to make specific updates and elections by topic.
- What if I exit the system before finishing? If you exit before submitting your enrollment request, you will need to log back in. When you get back to the Employee Portal landing page, you will see an Alert indicating that your enrollment is incomplete. Click on Life Event Benefits Enrollment to resume enrollment.

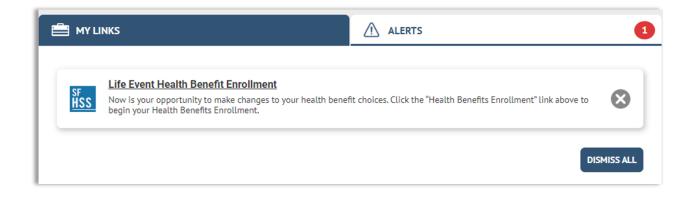

- Problems logging in? If you experience technical issues accessing your account and cannot resolve with our online resources, call the Dept. of Technology's Help Desk at (628) 652-5000. City College employees and San Francisco Unified District employees, you must provide the DT help desk your DSW. If you do not know your DSW, contact SFHSS.
- Questions? Call SFHSS at (628) 652-4700 or visit <u>sfhss.org/contact-us</u>. Our telephone hours are Monday, Tuesday, Wednesday and Friday from 9am to 12pm and from 1pm to 5pm and Thursday from 10am to 12pm and 1pm to 5pm. Our offices are currently closed to the public.

#### Let's Get Started

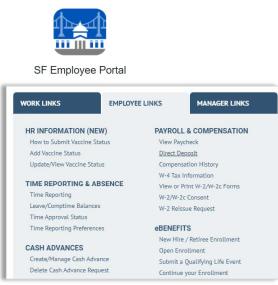

- 1. Login to the My Apps Dashboard https://myapps.sfgov.org
- 2. Enter your DSW and password. Click agree & Sign In.
- 3. Complete the security verification and click **Verify**.
- 4. Click on the San Francisco Employee Portal tile.
- Under the My Links tab, select Employee Links. Look for the eBenefits and click on Submit a Qualifying Life Event.

# Select the event that has happened in your life:

| Select the event that has happened in your life    |
|----------------------------------------------------|
| O I got married.                                   |
| 🔿 I had a baby.                                    |
| 🔘 I have a new domestic partnership.               |
| O I married my domestic partner.                   |
| ○ I got divorced/legally separated.                |
| O My domestic partnership ended.                   |
| O I and/or my dependent has gained other coverage. |
| I adopted or gained legal guardianship of a child. |
| O My dependent died.                               |
| ○ I and/or my dependent has lost coverage.         |
|                                                    |

If you select *I* got married, *I* had a baby, *I* married my domestic partner, or *I* adopted or gained legal guardianship of a child, you will be **adding a new dependent**.

If you select *I got divorced/legally separated, my domestic partnership ended*, or *my dependent has died*, you will be **dis-enrolling a dependent** from your benefits.

**<u>Remember</u>**, when dis-enrolling dependents, you must uncheck their benefit elections for medical, dental and vision plans separately otherwise they may not be dropped from your benefit plans.

**NOTE:** Your ability to enroll or disenroll in a plan or to make FSA changes is dependent upon your specific Qualifying Life Event. While the following screenshots show all options available, these may not be all the options available to you.

#### **Begin a Life Event**

| Begin a Life Event |                                                                                                    |  |  |  |  |
|--------------------|----------------------------------------------------------------------------------------------------|--|--|--|--|
| Choose Life Event  | I got married.                                                                                                    |  |  |  |  |
|                    | A qualifying life event is the only time you can change your benefit elections outside of the annual Open Enrollment period in October.                                                                                                    |  |  |  |  |
| Marriage           | You must complete the election change process, including the submission of all required documentation, no later than <b>30 calendar days</b> after the qualifying<br>life event occurs. If the election change process is not completed <b>within 30 days</b> of the date of the qualifying event, you must wait until the next Open<br>Enrollment period in October to make any changes. Please note, an individual with <i>End Stage Renal Disease</i> may be prohibited from changing medical plans. |  |  |  |  |
|                    | In addition to complete documentation required, a Social Security number must be provided for each of the family members being enrolled.                                                                                                    |  |  |  |  |
|                    | A copy of the marriage certificate must be submitted within 30 days of the legal date of the marriage.                                                                                                    |  |  |  |  |
|                    | A Social Security number must be provided for your spouse and any of his or her eligible children.                                                                                                    |  |  |  |  |
|                    | Coverage for your spouse and his or her eligible children will be effective the first day of the coverage period following the submission of the required application and documentation.                                                                                                    |  |  |  |  |
|                    | Visit sfinss.org for more information on life event changes and required documentation for dependent eligibility.                                                                                                    |  |  |  |  |
|                    | What Date Did Event Take Place                                                                                                    |  |  |  |  |
|                    | Continue                                                                                                    |  |  |  |  |

- 1. On this page, you will see the life event you selected (e.g. "I got married"). Read through the information listed about the life event.
- What Date Did Event Take Place? Click on the Calendar and enter the date of your marriage, birth of your new child, etc. If the date of your life event is over 30 days ago, you will not be able to continue the enrollment process. Call SFHSS with any questions.
- 3. Click Continue.

#### **Upload Documentation**

1. Adding a new life event requires documentation. Click the **Manage/Upload Documents** button to continue. Place all your documents in one attachment as you can only upload one document.

| Begin a Life Event   |                                                                                                    |
|----------------------|----------------------------------------------------------------------------------------------------|
| Choose Life Event    | Upload Marriage Certificate                                                                                                    |
| Marriage             | You are required to upload a marriage certificate. Click on the Manage/Upload Documents button to upload a supporting document. |
| Upload Documentation | Manage/Upload Documents                                                                                                    |

2. Add a subject. Click on Add Attachment.

| Document Upload                                                                                       |       |
|----------------------------------------------------------------------------------------------------|-------|
| ▼ Instructions                                                                                        |       |
| To upload your documents, select the add attachment button, select the file from your computer, click | save. |
|                                                                                                    |       |
| ▼ Documents                                                                                           |       |
|                                                                                                    |       |
| Marriage Certificate                                                                                  |       |
|                                                                                                    |       |
|                                                                                                    |       |
|                                                                                                    |       |
|                                                                                                    |       |
| Add Attachment Add Note                                                                               |       |
|                                                                                                    |       |

3. Click on **Choose File** to navigate your computer, tablet, or phone for the document to upload. Once the file has been selected, click on **Upload**.

|   | Document Definition - New Attachment                                                                                                    |                                       |
|---|----------------------------------------------------------------------------------------------------|---------------------------------------|
|   | Instructions                                                                                                    | File Attachment                       |
|   | Enter the name of your document in the Subject field. Click the Add Attachment button to choose the supporting<br>document from your device. Once you have chosen the file you wish to upload, click the Save button. | Help Attachment                       |
|   | r Selection Criteria                                                                                                    |                                       |
|   | Description Marriage Certificate                                                                                                    | Choose File No file chosen            |
|   | *Subject SF_MarriageCertificate                                                                                                    |                                       |
|   | Attachment                                                                                                    |                                       |
|   | Add Attachment File Attachment Help                                                                                                    | Upload Cancel                         |
| - | Choose File No file chosen                                                                                                    |                                       |
| L | Upload Cancel                                                                                                    |                                       |
|   | To Document Upload                                                                                                    | · · · · · · · · · · · · · · · · · · · |
|   | · · · · · · · · · · · · · · · · · · ·                                                                                                    | 4                                     |
|   |                                                                                                    |                                       |

4. Once the file appears in your selection criteria. Click on **Save**.

| Instructions                    |                                                                                                    |
|---------------------------------|----------------------------------------------------------------------------------------------------|
|                                 | of your document in the Subject field. Click the Add Attachment button to choose the supportin<br>your device. Once you have chosen the file you wish to upload, click the Save button. |
| <ul> <li>Selection C</li> </ul> | riteria                                                                                                    |
| Description                     | n Marriage Certificate                                                                                                    |
| *Subject                        | SF Marriage Certificate                                                                                                    |
| Attachment                      | RM_121112_2013SampleRateCalc.pdf                                                                                                    |
|                                 | View Attachment                                                                                                    |

 Once you upload your documentation, you will receive a confirmation that it was uploaded.

|   | Upload Marriage Certificate                                                                                                    |
|---|----------------------------------------------------------------------------------------------------|
|   | You are required to upload a marriage certificate. Click on the Manage/Upload Documents button to upload a supporting document. |
| ÷ | ⊘ A Marriage Certificate has been uploaded.                                                                                     |
|   | Manage/Upload Documents                                                                                                    |

6. The file now shows in a list of attachments with a Submitted Status.

You must click the **X** in the top right corner to exit out of the Upload Document workflow and return to your benefit elections.

1

|                            | t Upload    |                         |                             |                                 |              |                      |      |  |
|----------------------------|-------------|-------------------------|-----------------------------|---------------------------------|--------------|----------------------|------|--|
| Instructio<br>upload you   |             | t the add attachment bu | itton, select the file fror | n your computer, click save.    |              |                      |      |  |
|                            |             |                         |                             |                                 |              |                      |      |  |
| <ul> <li>Docume</li> </ul> | nts         |                         |                             |                                 |              |                      |      |  |
| Marriage (                 | Certificate |                         |                             |                                 |              |                      |      |  |
|                            |             |                         |                             |                                 |              |                      |      |  |
|                            |             |                         |                             |                                 |              |                      |      |  |
|                            |             |                         |                             |                                 |              |                      |      |  |
|                            |             |                         |                             |                                 |              |                      |      |  |
| A.44.1                     | thebmant    | Add M                   | late                        |                                 |              |                      |      |  |
|                            | ltachment   | Add N                   | iote                        |                                 |              |                      |      |  |
| tachments                  |             | Add N                   | iote                        |                                 |              |                      |      |  |
| tachments                  |             | Add N                   | lote                        |                                 |              | 4 1-1 of 1 v         | Þ Þi |  |
| tachments                  |             | Add N<br>Created        | Author                      | Entry ID                        | I di Subject | t-1 of 1 v<br>Status | Þ Þj |  |
| tachments                  |             |                         |                             | Entry ID<br>Mariage Certificate |              | Status               |      |  |

7. Next, you will see **Your life event has been created** indicating that your life event has been submitted. Now you can add new dependents and make benefits election changes.

| Your life event has been submitted                                                                                       |
|----------------------------------------------------------------------------------------------------|
| A new Benefits Enrollment event has been prepared to make any updates you would like to your dependents and/or elections |
| Begin your Benefits Enrollment                                                                                           |

#### **Review Your Dependents**

If you have any existing dependents, they will be listed here. Click **Edit** to make any changes.

- If you married your Domestic Partner, change the relationship to spouse.
- If you got divorced or legally separated, change the relationship to *Ex-Spouse*.
- If your domestic partnership ended, change the relationship to *Ex-Domestic Partner*.

| Enroll in Ber                                             | nefits                                                                |                                                |                               |                         |                         |       |
|-----------------------------------------------------------|-----------------------------------------------------------------------|------------------------------------------------|-------------------------------|-------------------------|-------------------------|-------|
| Depend                                                    | dents Required Responses                                              | Elect Benefits                                 | Review & St                   | ıbmit                   | Confirmation            |       |
| Review Depende                                            |                                                                       |                                                |                               |                         |                         |       |
| Please review your depende<br>Dependent button to add a r | nt information below for accuracy as inaccurate dat<br>new dependent. | a may affect plan eligibility. Click on the Ed | lit button to make correction | ons to an existing depe | ndent. Click on the Add | a New |
| Name                                                      | Relationship                                                          | Date of Birth                                  | Marital Status                | Disabled                | Dependent               |       |
| Name                                                      |                                                                       |                                                |                               |                         | • • • • • •             |       |
| Bob Smith                                                 | Domestic Partner Adult                                                | 1/1/1976 Sing                                  | le                            |                         | *                       | Edit  |

Click on **Add a New Dependent** to add a new dependent, then click **Save and Continue**.

Fill in the **Dependent/Beneficiary Personal Information** window. Click the save button and close the screen by clicking the **X** in the top right corner of the window.

# What you should know when adding dependents to your health benefits.

When adding dependents not all relationship types are benefit eligible. These other relationships may be used for emergency contacts for example. To ensure your dependent is eligible for coverage, refer to the table below.

| Relationship Types        | When to Use                                                                                                    | Supporting Documentation Needed                                                                                                    |  |  |
|---------------------------|----------------------------------------------------------------------------------------------------|----------------------------------------------------------------------------------------------------|--|--|
| Child                     | Biological or Adopted Children.                                                                                          | Birth/Adoption Certificate.                                                                                                    |  |  |
| Domestic Partner Adult    | Domestic Partner.                                                                                                    | Domestic Partnership Certificate.                                                                                                    |  |  |
| Domestic Partner Child    | Child of Domestic Partner.                                                                                               | Birth Certificate & Domestic Partnership<br>Certificate.                                                                                             |  |  |
| Other Child - Legal       | Dependents from court ordered coverage/guardianship, etc                                                                 | Court Order.                                                                                                    |  |  |
| Other IRS - Non Dep Adult | Domestic Partners who qualify<br>for tax favored status - Tax<br>returns and annual attestation<br>required.             | Domestic Partner Certificate & Annual<br>Attestation from SFHSS.                                                                                     |  |  |
| Other IRS - Non Dep Child | Children of Domestic Partners<br>who qualify for tax favored<br>status - Tax returns and annual<br>attestation required. | Birth Certificate, Domestic Partner Certificate<br>& complete and return Annual Domestic<br>Partnership Attestation that will be sent from<br>SFHSS. |  |  |

#### **Review and Update Your Personal Information**

If your personal information is not correct, please do one of the following:

- If you are a CCSF or Courts employee, you can update your information in the Employee Portal.
- SFUSD and City College employees must update address information directly with their employer.
- If you are a retired employee, please contact us at (628) 652-4700.

# **Current Benefit Elections**

Please review your current benefits elections for your existing and newly added dependents.

If you need to add your new dependent or drop an existing dependent (divorce/dissolution/end of domestic partnership) from your benefits plans, select the **No** button below and click **Save and Continue**. If you have no changes to your benefits, click **Yes**.

| Dependents                                        | Required Respons                      | ses Elect Ben                                                                       | efits Review & Sub                                                                                                    | mit                                  | Confirmation       |             |
|---------------------------------------------------|---------------------------------------|-------------------------------------------------------------------------------------|----------------------------------------------------------------------------------------------------|--------------------------------------|--------------------|-------------|
| Confirm Personal Information<br>Current Elections | to the list of elections, se          | nt and new elections. If you have no cl<br>lect the "No" button below. Click to "Sa | nanges to your benefits in the list of elections<br>we and Continue."<br>paid Long-Term Disability, Group Life and Con |                                      | -                  | -           |
|                                                   | these. If you have no char<br>Plan    | nges to the other benefits, you can stil<br>Current Election                        | l enroll in a Healthcare or Dependent Care FS<br>Current Coverage Level                                                | A on a later screen.<br>New Election | New Coverage Level | My Cost     |
|                                                   | Medical                               | UHC PPO (City Plan)                                                                 | Member plus one Domestic Partner                                                                                       | Same                                 | Same               | \$ 0.00     |
|                                                   | Dental                                | Delta Dental PPO                                                                    | Member plus one Domestic Partner                                                                                       | Same                                 | Same               | \$ 0.00     |
|                                                   | Vision Premier                        | Waived                                                                              |                                                                                                    | Same                                 |                    | \$ 0.00     |
|                                                   | Life                                  | Superior Court SEIU 25K                                                             | \$25,000                                                                                                    | Same                                 | Same               | \$ 0.00     |
|                                                   | Long-Term Disability                  | Grp Long Term Disability 60%                                                        | 60% of Salary                                                                                                    | Same                                 | Same               | \$ 0.00     |
|                                                   | Do you agree with the ne<br>Ves<br>No | w elections shown above?                                                            |                                                                                                    |                                      |                    |             |
|                                                   |                                       |                                                                                     |                                                                                                    |                                      | Go Back Save a     | nd Continue |

#### **Choose a Medical Plan**

| Dependents                                                           | Required Responses                                                                                                    | Elect Benefits                                                                                                    | Review & Submit                                                                                                    | Confirmation |
|----------------------------------------------------------------------|----------------------------------------------------------------------------------------------------|----------------------------------------------------------------------------------------------------|----------------------------------------------------------------------------------------------------|--------------|
| Health O Flexible Spend                                              | ling Accounts                                                                                                    |                                                                                                    |                                                                                                    |              |
| Medical + Basic Vision                                               | Dental O Vision Premier O                                                                                                    |                                                                                                    |                                                                                                    |              |
|                                                                      |                                                                                                    |                                                                                                    |                                                                                                    |              |
|                                                                      | Choose a Medica                                                                                                    | al Plan                                                                                                    |                                                                                                    |              |
| Choose a Medical Plan                                                | Who would you like to end                                                                                                    | nroll in this plan?                                                                                                    |                                                                                                    |              |
| Current Medical Plan                                                 | Enroll                                                                                                    | Name                                                                                                    |                                                                                                    | Relationship |
| Election                                                             | 63                                                                                                    | John Doe                                                                                                    | Self                                                                                                    |              |
| UHC PPO (City Plan)<br>United Healthcare<br>Member plus one Domestic | 2                                                                                                    | Bob Smith                                                                                                    | Domestic Partner Adult                                                                                                    |              |
| Partner<br>Benefit Guide                                             | Dependents button to add new d<br>You may enroll any of these indiv<br>Note: Active employees currently<br>enrolled in United Healthcare M | lependents to your list.<br>viduals for coverage under this plan by checking<br>enrolled in Blue Shield with a Medicare domest<br>edicare Advantage PPO. You will manage their er | an individual is missing from this list, use the Manage<br>the Enroll box next to the dependent's name.<br>ic partner, your Medicare domestic partner will be<br>rollment in the upcoming Families with Medicare and<br>es at (628) 652-4700 or (800) 541-2266 if you need |              |

The above list displays all individuals who are eligible dependents. If an individual is missing from this list, click on the **Manage Dependents** button to add new dependents to your list.

You may enroll any of these individuals for coverage under this plan by checking the **Enroll** box next to the dependent's name.

| Kaiser Permanente HMO                                                                                                    | Health Net CanopyCare HMO                                                                                                    | Trio HMO - Blue Shield of CA                                                                                                    | Access+ HMO -Blue Shield of CA                                                                                                    | Blue Shield of CA PPO Accolade                                                                                                    |
|----------------------------------------------------------------------------------------------------|----------------------------------------------------------------------------------------------------|----------------------------------------------------------------------------------------------------|----------------------------------------------------------------------------------------------------|----------------------------------------------------------------------------------------------------|
| Kaiser Permanente                                                                                                    | Health Net Canopy HMO                                                                                                    | Blue Shield of California                                                                                                    | Blue Shield Access+                                                                                                    | Blue Shield Accolade                                                                                                    |
| Currently Elected                                                                                                    | Elect this Plan                                                                                                    | Elect this Plan                                                                                                    | Elect this Plan                                                                                                    | Elect this Plan                                                                                                    |
| \$-373.04~                                                                                                    | \$-295.99 <del>~</del>                                                                                                    | \$-339.98 ~                                                                                                    | \$-283.26 <del>~</del>                                                                                                    | \$ -110.32 🛩                                                                                                    |
|                                                                                                    | My Cost                                                                                                    | My Cost                                                                                                    | My Cost                                                                                                    | My Cost                                                                                                    |
| Source Thermaters HHD for an<br>describer to a legislation of and<br>virtually on paperwork for the analogs<br>on each There are regislated as<br>the second second second second second<br>the second second second second<br>to a second second second second<br>second second second second<br>second second second second<br>second second second second<br>second second second second<br>second second second second<br>second second second second<br>second second second second<br>second second second second<br>second second second second<br>second second second<br>second second second second<br>second second second<br>second second second<br>second second second<br>second second second<br>second second second<br>second second<br>second second second<br>second second<br>second second<br>second second<br>second second<br>second second<br>second<br>sec | Omed by physicilar and hospital,<br>Canop Heath is a community of<br>analysis charging heath, Oro<br>Roat is on imported heath, Canop Heath,<br>Orosan Heath, Canop Heath, Canop Heath,<br>Heath, Canop Heath, Canop Heath,<br>Heath, Heath, Canop Canop Heath,<br>Heath, Heath, Canop Canop Heath,<br>Heath, Heath, Canop Canop Heath,<br>Sanch Rey providers in this plan | Che Hold In make und a nativorski disk na disk objekt i sa ord handbard i sa ord kongelika and hongbard the two kindsel spikely the coordinate with two kindsel spikely the coordinate site decision of the spikely of the spikely spikely and the spikely spikely based on coordinate site of the spikely spikely based on coordinate site of the spikely spikely based on coordinate site of the spikely spikely based on coordinate site of the spikely spikely based on coordinate site of the spikely spikely based on the spikely spikely based on the spikely spikely spi | Access HeIO Te Affrecable and<br>predicable - you pay only the<br>approver of more survey as indicable<br>to approver of more survey as indicable<br>to approver of more survey as indicable<br>and approver of more survey as indicable<br>and approver of more survey and approximate<br>indicable to the survey and approximate indicable<br>indicable to the survey and approximate indicable<br>indicable to the survey and approximate indicable<br>indicable to the survey and approximate indicable<br>indicable to the survey and approximate indicable<br>indicable to the survey and approximate indicable<br>indicable to the survey and approximate indicable<br>indicable to the survey and approximate indicable<br>indicable to the survey and approximate indicable<br>indicable and approximate indicable indicable indicable<br>of compares survey and approximate indicable indicable<br>of compares survey and survey and survey and<br>approximate and material survey and survey and<br>approximate indicable and survey and survey and<br>approximate indicable indicable indicable indicable indicable<br>of compares survey and survey and survey and<br>approximate indicable indicable indicable indicable indicable<br>of compares survey and survey and survey and survey and<br>approximate indicable indicable indica | Bus Shiles PPO of Accesses allower spor<br>to choose any heatbrane provide. If you<br>reach as any feature and the spore of the<br>problem is your out of boosts appendix<br>of the spore of the spore of the spore of the<br>form and under the spore of the spore of the<br>form and under the your own calles and on of<br>med a reference to prior san (calles the<br>form and under the spore own calles and on of<br>med a reference to apply on apply on a spore<br>of the spore of the spore own calles and on of<br>med a reference to apply on apply one apply on<br>any calles and the spore own calles and on of<br>med a reference to apply on appendix (calles the<br>services multiple prior appond). If of<br>the spore of the provide of the spore<br>any calles any calles and on the<br>med a reference are a pacefails. Exclosing of Compare<br>to the spore of the spore of the spore<br>benefits and exclusions. Click on the<br>black bus the black for for plan discumption<br>benefits and exclusions. Click on the<br>black bus the black on for plan discumption.<br>Black Shell of CA (PD) Accoded |

If you are dropping a dependent (ex-spouse, ex-domestic partner, step-children), be sure to uncheck their name to dis-enroll them from a medical plan.

#### **Enroll in a Dental Plan**

| Dependents                                                           | Required Responses                          | Elect Benefits                                                                                                    | Review & Submit        | Confirmation |
|----------------------------------------------------------------------|---------------------------------------------|----------------------------------------------------------------------------------------------------|------------------------|--------------|
| Health D Flexible Spending A                                         |                                             |                                                                                                    |                        |              |
| Medical + Basic Vision 🧹 De                                          | ntal 👽 Vision Premier 🔿                     |                                                                                                    |                        |              |
| Choose a Dental Plan                                                 | Choose a Dental Plan                        |                                                                                                    |                        |              |
| Current Dental Plan                                                  | Who would you like to enroll in t<br>Enroll | this plan?<br>Name                                                                                                    |                        | Relationship |
| Election<br>Delta Dental PPO                                         | 53                                          | John Doe                                                                                                    | Self                   |              |
| Delta Dental<br>Member plus one Domestic<br>Partner<br>Benefit Guide | Member plus one<br>Domestic Partner         | Bob Smith                                                                                                    | Domestic Partner Adult |              |
|                                                                      | Dependents button to add new dependents     | are eligible to be your dependents. If an individu<br>. to your list.<br>coverage under this plan by checking the Enroll |                        |              |
|                                                                      | Manage Dependents                           |                                                                                                    |                        |              |

The above list displays all individuals who are eligible dependents. If an individual is missing from this list, click on the **Manage Dependents** button to add new dependents to your list.

You may enroll any of these individuals for coverage under this plan by checking the **Enroll** box next to the dependent's name. If you are dropping a dependent (ex-spouse, ex-domestic partner, stepchildren), be sure to uncheck their name to **dis-enroll** them from a medical plan.

**Note:** Dental benefits for City College employees and SFUSD employees are not administered by SFHSS and will not appear in eBenefits.

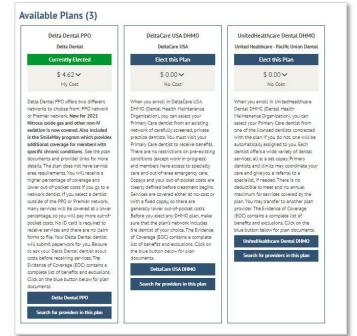

#### **Enroll in a Vision Premier Plan**

| Dependents                                        | Required Responses                                                                     | Elect Benefits                                                                                                    | Review & Submit                                                                 | Confirmation |
|---------------------------------------------------|----------------------------------------------------------------------------------------|----------------------------------------------------------------------------------------------------|---------------------------------------------------------------------------------|--------------|
| Health 🥪                                          |                                                                                        |                                                                                                    |                                                                                 |              |
| Medical + Basic Vision 🧹 Vis                      | sion Premier 🧹                                                                         |                                                                                                    |                                                                                 |              |
| Enroll in a Vision Premier Plan                   | Enroll in a Vision Prem<br>Who would you like to enroll in th                          |                                                                                                    |                                                                                 |              |
| Current Vision<br>Premier Plan Election<br>Waived | Waive this coverage Enroll                                                             | Name<br>Jane Doe                                                                                                    | Self                                                                            | Relationship |
| Benefit Guide                                     | Dependents button to add new dependents to<br>Vision Premier is only available to your | e eligible to be your dependents. If an individual is r<br>o your list.<br>dependents enrolled in an SFHSS medical p<br>button below, all family members enrolled in | nissing from this list, use the Manage<br>Ian. If you elect to enroll in Vision |              |

The above list displays all individuals who are eligible dependents. If an individual is missing from this list, click on the **Manage Dependents** button to add new dependents to your list. You may enroll any of these individuals for coverage under this plan by checking the Enroll box next to the dependent's name.

**Note:** You can only enroll in the **Vision Premier** plan if you are enrolled in an SFHSS medical plan. If you elect to enroll in **Vision Premier**, then all your dependents who are also enrolled in a medical plan are required to enroll in the **Vision Premier** plan. Enroll your new dependent by checking the box next to their name.

If you want to need to add a dependent, click the **Manage Dependents** button.

If you are dropping a dependent (ex-spouse, ex-domestic partner, step-children), be sure to uncheck their name to dis-enroll them from a medical plan.

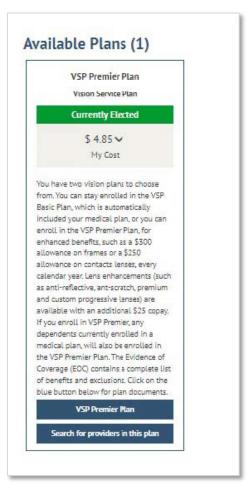

#### **Choose a Flexible Spending Account (FSAs)**

| Dependents                                         | Required Responses                                                        | Elect Benefits                           | Review & Submit                                 | Confirmation                                      |  |
|----------------------------------------------------|---------------------------------------------------------------------------|------------------------------------------|-------------------------------------------------|---------------------------------------------------|--|
| Health 🧹 Flexible Spending Acco                    | ounts O                                                                   |                                          |                                                 |                                                   |  |
| Healthcare FSA O Dependent C                       | are FSA                                                                   |                                          |                                                 |                                                   |  |
|                                                    |                                                                           |                                          |                                                 |                                                   |  |
| Choose Flex Spending Health - U.S.                 | Choose a Flex Spendin                                                     | g Health - U.S. Plan                     |                                                 |                                                   |  |
|                                                    | A Healthcare Flexible Spending Accour<br>online at <u>www.padmin.com.</u> | t (FSA) allows you to pay for qualifying | healthcare expenses, like co-pays and deduct    | ibles, with pre-tax dollars. You can submit clain |  |
| Current Flex Spending<br>Health - U.S. Plan        | For more information, please review the Flexible Spending Plan Details    |                                          |                                                 |                                                   |  |
| Election                                           | Enroll in Health Care FSA                                                 |                                          |                                                 |                                                   |  |
| Health Care FSA<br>P&A Group FSA<br>\$2,700 Pledge | Please note that FSAs require enrollme election.                          | nt annually during the Open Enrollmen    | t period. Your participation in the plan does n | ot carry over from year to year without an activ  |  |
|                                                    | Your annual pledge must be between \$                                     | 250.00 and \$2,700.00, which are the lin | nits established for this plan.                 |                                                   |  |
| Benefit Guide                                      | Health Care FSA Total Annual Amount:                                      | 2700                                     |                                                 |                                                   |  |
|                                                    | (Prior year election was \$2,700 Pledge)                                  |                                          |                                                 |                                                   |  |
|                                                    |                                                                           |                                          |                                                 | Save and Continue                                 |  |

If you are enrolled in a **Health Care FSA**, you will be able to make FSA elections, including updating current election amounts.

If you would like to enroll in a new FSA, check the Enroll in Health Care FSA.

| Dependents                                                                                                  | Required Responses                                                                                                    | Elect Benefits                                                                                                    | Review & Submit                                                                                                    | Confirmation |
|----------------------------------------------------------------------------------------------------|----------------------------------------------------------------------------------------------------|----------------------------------------------------------------------------------------------------|----------------------------------------------------------------------------------------------------|--------------|
| Health  Flexible Spending Accounts Healthcare FSA Dependent Care FSA                                        | о<br>Э                                                                                                    |                                                                                                    |                                                                                                    |              |
| Choose Flex Spending Dependent Care Current Flex Spending Dependent Care Plan Election Waived Benefit Guide | <ul> <li>orograms, as well as adult day care for environments, as well as adult day care for environments, and the und for more information, please review the</li> <li>Enroll in Child Care Dependent Care</li> </ul> | ualifying child care and elder care exp<br>lders. Eligible dependent care expense<br>er age 13.<br>Flexible Spending Plan Details<br>FSA<br>t annually during the Open Enrollmen<br>50.00 and \$5,000.00, which are the lin | penses, such as certified children's day care, pro<br>s enable you (and, if married, your spouse) to v<br>t period. Your participation in the plan does no |              |

Click save and continue. You will then advance to the **Dependent Care FSA**. Make any changes and then click **Save and Continue**.

**Note:** FSA benefits for City College employees and SFUSD employees are not administered by SFHSS and are not available for Retirees. Not applicable benefits will not appear in eBenefits.

#### **Review Your Elections**

This is your opportunity to review your elections. Included on this page is a cost summary. To edit a section, click on the pencil. Click the **Continue** button.

| Dependents       | Required Responses                                                                                                    | Elect B | enefits Review & Submit                                                                                                    | Confirmation |
|------------------|----------------------------------------------------------------------------------------------------|---------|----------------------------------------------------------------------------------------------------|--------------|
| Review Elections | Review Your Electric<br>Please review and verify your elec<br>Health Benefits<br>Medical Arrise Remanence HNO<br>Member Only<br>Dependent Relationship<br>Ellie Brown Child<br>Dettal Onal PO<br>Hember Plus one dependent<br>Dependent Relationship<br>Ellie Brown Spouse<br>Morgan Brown Child<br>Vision Premier Plan<br>Member Only<br>Dependent Relationship<br>Ellie Brown Spouse<br>Morgan Brown Child |         | Cost Summary         Costs         Before Tax       \$ 9.47         After Tax       \$ 9.000         Total       \$ 9.47         Dollar Value of Credits         Total       \$ 373.04         Total       \$ 373.04         Total Costs       \$ 9.47         Total Costs       \$ 9.47         Total Credits       \$ 17.04         Credits Minus Costs       \$ 363.57 |              |

If you need to go back to a previous screen, use the breadcrumbs at the top of the page to navigate there.

| Disability Insurance                                                          |                     |
|-------------------------------------------------------------------------------|---------------------|
| Long-Term Disability<br>Grp Long Term Disability 60%<br>60% of Salary         | \$0.00<br>My Cost   |
| Spending Accounts                                                             |                     |
| Flex Spending Health - U.S. /<br>Health Care FSA<br>\$2,700 Pledge            | \$225.00<br>My Cost |
| Flex Spending Dependent Care<br>Child Care Dependent Care FSA<br>\$250 Pledge | \$20.83<br>My Cost  |
|                                                                               |                     |
|                                                                               |                     |

# **Submit Elections**

Review the information on the page and click **Submit**.

| Dependents       | Required Responses                                                                                                    | Elect Benefits                                                                                                    | Review & Submit                                                                                                    | Confirmation                                                                                                    |
|------------------|----------------------------------------------------------------------------------------------------|----------------------------------------------------------------------------------------------------|----------------------------------------------------------------------------------------------------|----------------------------------------------------------------------------------------------------|
|                  |                                                                                                    |                                                                                                    |                                                                                                    |                                                                                                    |
| Review Elections | Submit Elections                                                                                                    |                                                                                                    |                                                                                                    |                                                                                                    |
| Submit Elections | You have almost completed your enrolls<br>if you are not ready to submit your choice                                                                                                    |                                                                                                    | elect the <b>Submit</b> button on this page to finalize y<br>It Summary.                                                                                                    | our benefit choices. Select the <b>Go Back</b> button                                                                                                    |
|                  | Do not submit your benefit choices until<br>you select the Submit button your benef                                                                                                    |                                                                                                    | You may store your choices on each page and ref<br>rvice System for processing.                                                                                                    | turn at a later time to complete. However, once                                                                                                    |
|                  | Once your enrollment is processed, you change.                                                                                                    | may not be able to make any further be                                                                                                    | enefit changes until the next Open Enrollment p                                                                                                    | eriod or if you have a qualified family status                                                                                                    |
|                  |                                                                                                    | send necessary personal information to                                                                                                    | ervice System to deduct your premium contribut<br>o selected insurance carriers to complete your en<br>alth Service System.                                                                                                    |                                                                                                    |
|                  | If you have selected the Kaiser plan, by<br>Kaiser Health Plan Arbitration Agreeme                                                                                                    |                                                                                                    | reeing to                                                                                                    |                                                                                                    |
|                  | cannot be subject to binding arbitration<br>Foundation Health Plan, Inc. (KFHP), any<br>arising out of or related to membership<br>were improperly, negligently, or incomp<br>must be decided by binding arbitration o | under governing law) any dispute betw<br>contracted health care providers, adm<br>in KFHP, including any claim for medic:<br>tently rendered), for premises liability<br>under California law and not by lawsuit | icare appeals procedure or the ERISA claims pro-<br>veen myself, my heirs, relatives, or other associate<br>inistrators, or other associated parties on the oth<br>l or hospital malpractice (a claim that medical s<br>or relating to the coverage for, or delivery of, se<br>or resort to court process, except as applicable l<br>ding arbitration. I understand that the full arbitr | ed parties on the one hand and Kaiser<br>ner hand, for alleged violation of any duty<br>ervices were unnecessary or unauthorized or<br>rvices or items, irrespective of legal theory,<br>aw provides for judicial review of arbitration |
|                  |                                                                                                    |                                                                                                    | npany coverages are not subject to binding arbitrat<br>ovider Organization (PPO) plans; 3) Out-of-Area Inc                                                                                                    |                                                                                                    |
|                  |                                                                                                    |                                                                                                    | ve as my electronic signature of agreement to th<br>ature will have the same effect as a signature on                                                                                                    |                                                                                                    |
|                  | Note: If you do not wish to accept the ar                                                                                                    | bitration agreement above you must m                                                                                                    | ake a new Health Plan selection.                                                                                                    |                                                                                                    |
|                  |                                                                                                    |                                                                                                    |                                                                                                    | Go Back Submit                                                                                                    |

#### **Enrollment Completion**

- Your elections have been submitted and are subject to approval and final processing by SFHSS.
- Click the **printer icon** to print a summary of the benefit elections for your records. You will not be able to print the election summary after you exit this session.

| Dependents                                                                                | Required Responses                                                                                                    | Elect Benefits                                                                                  | Review & Submit                         | Confirmation |
|-------------------------------------------------------------------------------------------|----------------------------------------------------------------------------------------------------|-------------------------------------------------------------------------------------------------|-----------------------------------------|--------------|
| Enrollment Completion                                                                     | Enrollment Completion                                                                                                    |                                                                                                 |                                         |              |
| If you would like to go back and make<br>changes, click the "Modify Elections"<br>button. | Your elections have been submitted and a<br>Click the printer icon to print a summary<br>your records. You will not be able to print                                                                                                    | of the benefit elections you have just                                                          | made for                                |              |
| Modify Elections                                                                          |                                                                                                    | Click here to print                                                                             |                                         |              |
|                                                                                           | For life event changes, your application v<br>supporting documentation as outlined be<br>correct documentation, please do so now                                                                                                    | low. If you did not already submit the                                                          |                                         |              |
|                                                                                           | Spouse: Certified Marriage Certificate<br>Domestic Partner: Domestic Partner Certi<br>Child: Birth Certificate, Adoption Certifica<br>Divorce, Separation, Annulment, Dissoluti<br>Loss of other Coverage: Proof of coverage<br>Obtained other Coverage: Proof of covera<br>Death of Dependent: Death Certificate | te, Court Order<br>on of Partnership: Legal Documentati<br>loss stating who lost coverage and w | /hen                                    |              |
|                                                                                           | Please upload your supporting document<br>prefer, you may fax to (628) 652-4701. Be<br>for dependents is not submitted or deper                                                                                                    | nefit elections will be revised if docu                                                         |                                         |              |
|                                                                                           | Upload Documents<br>You can exit your online benefits enrollm                                                                                                    | ent by clicking the Exit button or on "                                                         | Sign Quit' in the top right-band corner |              |
|                                                                                           | for can exit your officine occurity enrolan                                                                                                    | ent by clicking the Exit batton of on .                                                         | agn out in the top right hand corner.   | Exit         |

- o Remember: Life event changes will not be processed until we receive your
- supporting documentation. If you did not submit the correct documentation, click the Upload Documentation button.
- The alert will still appear until SFHSS has finalized your enrollment.
- You can exit your online benefits enrollment by clicking Exit or Sign Out

0

# **Voluntary Benefits**

City of San Francisco employees and Superior Court employees who would like to enroll in voluntary benefits, start by visiting <u>sfhss.org/voluntary-benefits</u> for a complete list of benefits. To enroll, contact **Workterra** at **(888) 392-7597** or access the Workterra tile from <u>myapps.sfgov.org</u>

| Enroll in Benefits                          |                                                                                                    |                                              |                                                           |                                                    |
|---------------------------------------------|----------------------------------------------------------------------------------------------------|----------------------------------------------|-----------------------------------------------------------|----------------------------------------------------|
| Dependents                                  | Required Responses                                                                                                    | Elect Benefits                               | Review & Submit                                           | Confirmation                                       |
| Enrollment Completion<br>Voluntary Benefits | Voluntary Benefits<br>Employees of the City and County of San Fran<br>Contact WORKTERRA at (866) 528-5360 or en<br>enroll, or confirm any existing elections.<br>Thank you for using self-service benefits<br>You can exit your online benefits enrollment i | roll online. To access the WORKTERRA applica | ation, go to <b>https://myapps.sfgov.org</b> and click on | the WORKTERRA tile where you can self-enroll, dis- |

# **Contact Us**

Our phone hours are Monday, Tuesday, Wednesday and Friday from 9am to 12pm and 1pm to 5pm and on Thursdays from 10am to 12pm and 1pm to 5pm at **(628) 652-4700**. Our fax number is **(628) 652-4701**.